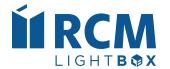

# inSIGHT Manual

A Guideline for Navigating the inSIGHT platform

2023 Edition

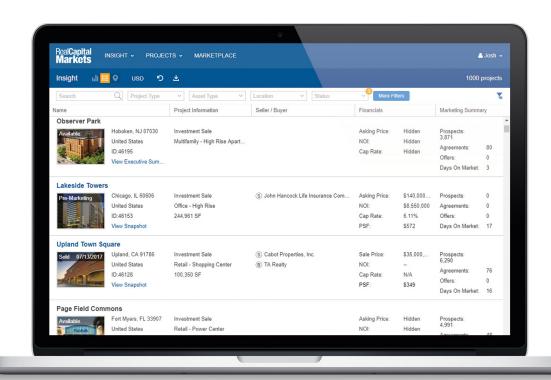

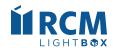

# **Table of Contents**

| inSIGHT List View           | <br>3    |
|-----------------------------|----------|
| Filters                     | <br>. 7  |
| Company Scorecard           | <br>10   |
| Listing Engine Requirements | <br>. 14 |
| Required Fields             | <br>.18  |
| FAQ's                       | 21       |

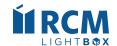

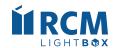

inSIGHT list view allows you to view all properties throughout Cushman & Wakefield. Your default view allows you to see anything that you manage as is in a Pre-Marketing status, all Cushman & Wakefield Available and Under Contract projects.

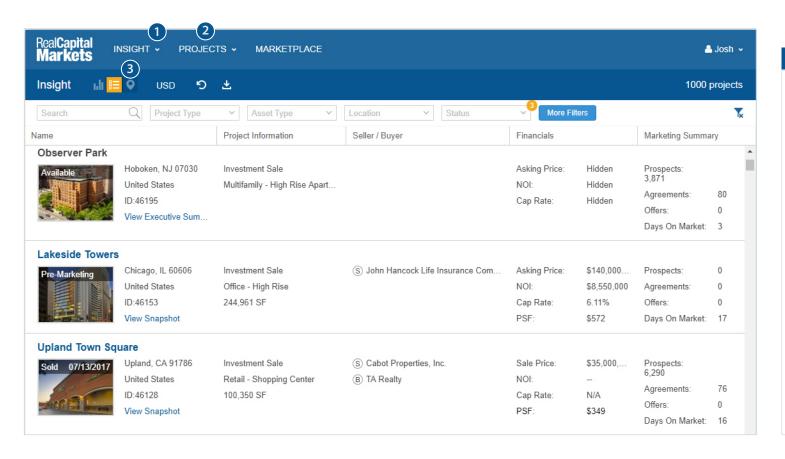

#### Key 1 inSIGHT drop down allows access to: a. All Cushman & Wakefield transactions since January 2016 b. Active Cushman & Wakefield projects that are in the market c. Sold Cushman & Wakefield projects since January 2016 d. Company Scorecard shows investor engagement over time for all assets bought, sold, and offered along with other relevant company activity Projects drop down allows access to 'My Projects' and displays your 10 most recent projects View properties in a list view (default) or select the map view where you can also see property information by clicking the map pin

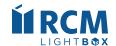

(continued)

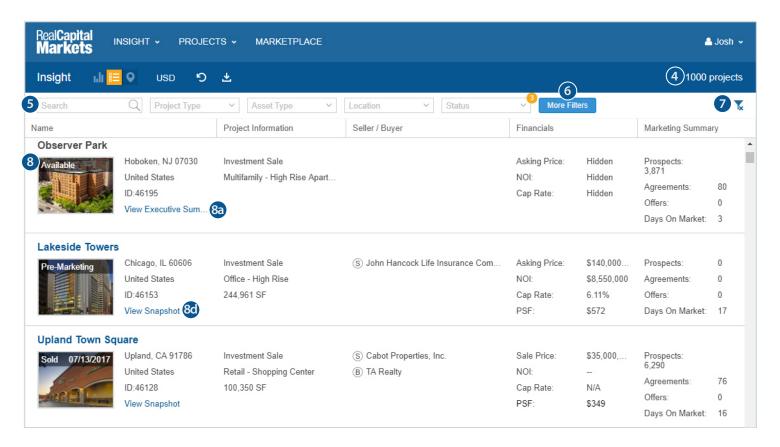

#### Key

- 4 The number of projects displayed will be based on your filter selections.
- 5 Search allows you to find a particular project by typing in the project name, ID, location, or use the filters to search for specific properties based on project type, asset type, location or the status
- 6 More Filters allows you to expand your search criteria (see page 7 for more information)
- Clear all filters option allows you go back and display all properties
- 8 Users are able to see the projects that have the status of:
  - 8a Available access to the executive summary for all projects; Snapshot for projects you manage
  - b. Under Contract access to the executive summary for all projects
  - c. Sold access to the executive summary for all projects
  - 8d Pre-Marketing only accessible if you manage the property
    - i. Access to property Snapshot
  - e. Taken off Market only accessible if you manage the property

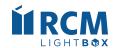

(continued)

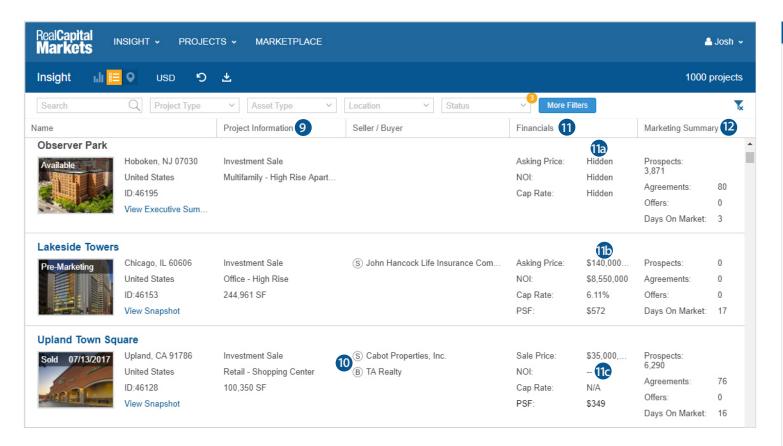

#### Key 9 View available project information that is added by the listing team a. Project type b. Asset Type c. Size 10 View the Seller and/or Buyer of the property 11 Financials 11a Listing broker can decide whether or not to display financial information. If they do not choose to display, it will appear hidden on projects that you do not manage All financial information is available to you if you manage the project **11c** If the NOI is not added on the individual project, the NOI is displayed as "--" and the Cap Rate will not be calculated (instead you will see N/A) Marketing Summary a. Number of prospects included in the initial marketing effort b. Number of executed agreements c. Number of offers made d. Number of days on the market

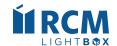

**Filters** 

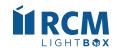

#### **Filters**

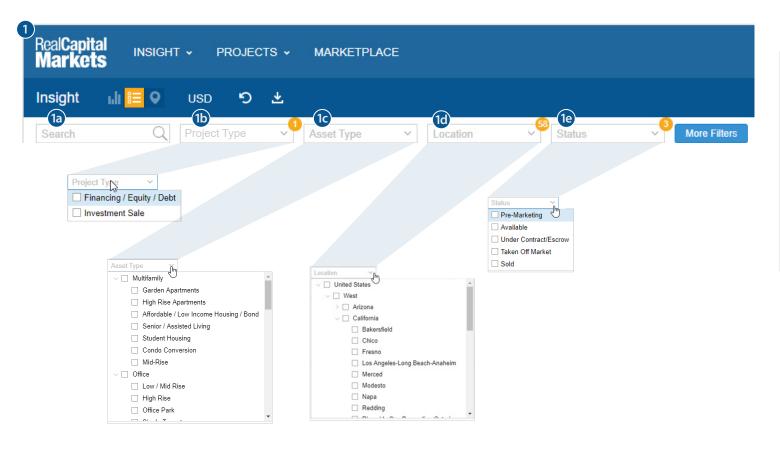

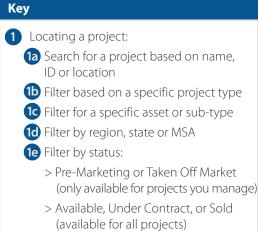

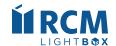

# **Filters**

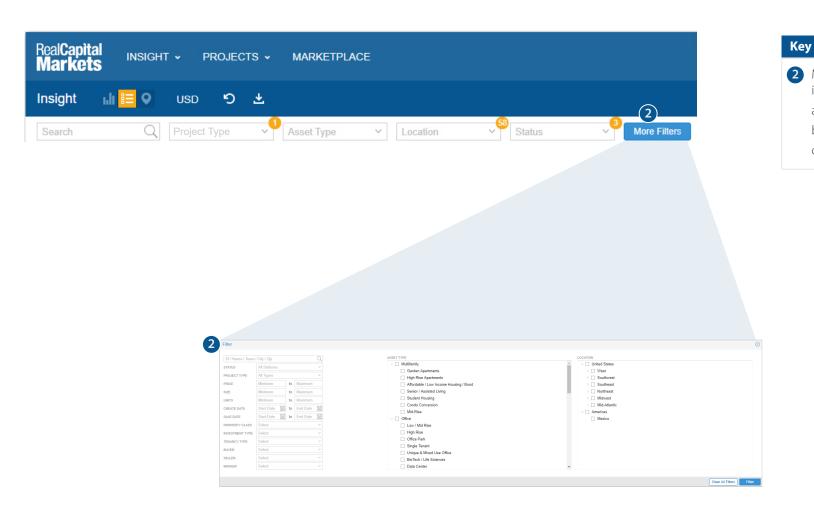

У

- 2 More filters drill down to view specific information
  - a. Filter by date
  - b. Filter by buyer
  - c. Filter by Tenancy Type

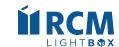

**Company Scorecard (AKA Balance of Trade)** 

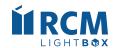

# **Company Scorecard**

To access the Company Scorecard, click on the inSIGHT drop down and select the Company Scorecard. Type a company name into the search field and hit enter. The number of users included under this company is also displayed. Click the company you want to view.

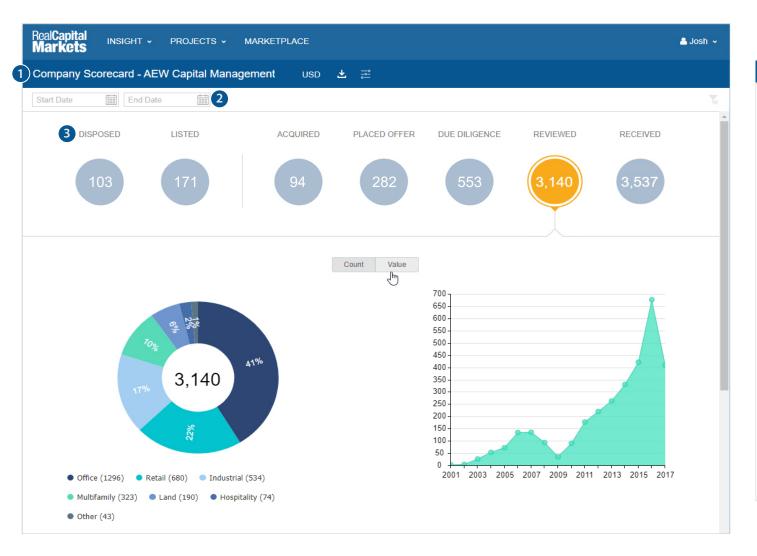

# Name of company you are reviewing, currency converter, ability to export a full list of assets included in your selection, and ability to filter by company activity Set a specific date range with a start and end date

- 3 Company activity:
  - a. Disposed Projects where company was seller and status is sold
  - b. Listed Projects where company was seller, regardless of status
  - c. Received Projects where company was sent email
  - d. Reviewed Projects where company viewed email or executive summary
  - e. Due Diligence Projects where company downloaded documents
  - d. Placed Offer Projects where company submitted an offer
  - d. Acquired Projects where company was buyer

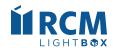

# **Company Scorecard**

(continued)

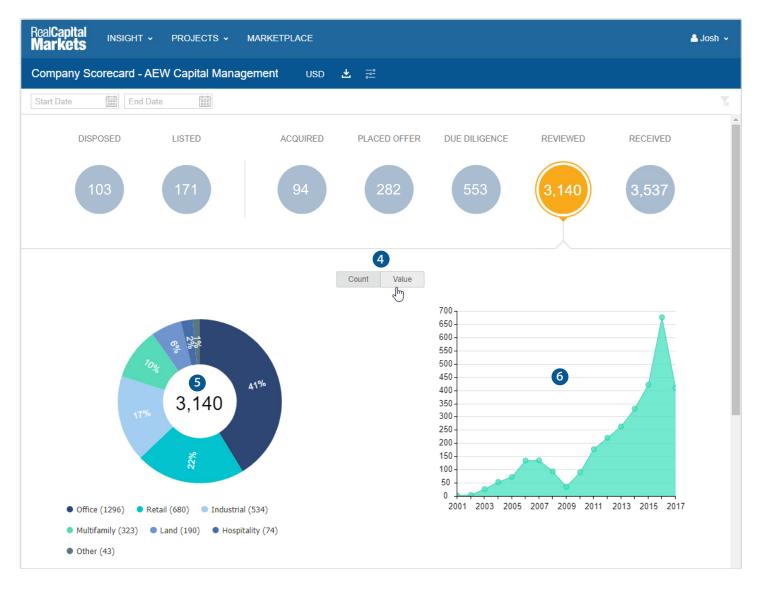

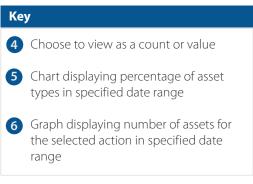

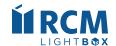

# **Company Scorecard**

(continued)

| Reviewed 1                               |            |                                | 10 Most Recent Re                     |
|------------------------------------------|------------|--------------------------------|---------------------------------------|
| Name                                     | Date       | Location                       | Asset Type                            |
| Canyon South Florida Value-Add Portfolio | 07/07/2017 | Tamarac-Pompano Beach, Florida | Multifamily - Garden Apartments       |
| 80 Interstate North                      | 07/06/2017 | Atlanta, Georgia               | Office - Low / Mid Rise               |
| NYRT Portfolio                           | 07/06/2017 | New York, New York             | Office - Unique & Mixed Use Office    |
| \telier                                  | 07/06/2017 | Columbus, Ohio                 | Office - Office Park                  |
| 333 East Camelback                       | 07/06/2017 | Phoenix, Arizona               | Office - Low / Mid Rise               |
| Cardinal Health Distribution Center      | 07/06/2017 | Grand Prairie, Texas           | Industrial - Warehouse / Distribution |
| One Dulles Tower                         | 07/06/2017 | Herndon, Virginia              | Office - High Rise                    |
| Observer Park                            | 07/06/2017 | Hoboken, New Jersey            | Multifamily - High Rise Apartments    |
| 990 Mesa Rim Road                        | 07/06/2017 | San Diego, California          | Office - Low / Mid Rise               |
| 2181 Kalakaua                            | 07/05/2017 | Honolulu, Hawaii               | Retail - NNN / Free Standing Retail   |

#### Key

1 View the 10 most recent assets matching the selected action and date range

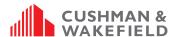

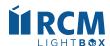

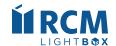

Verify that these fields are completed prior to launching your property on the Cushman & Wakefield listing engine.

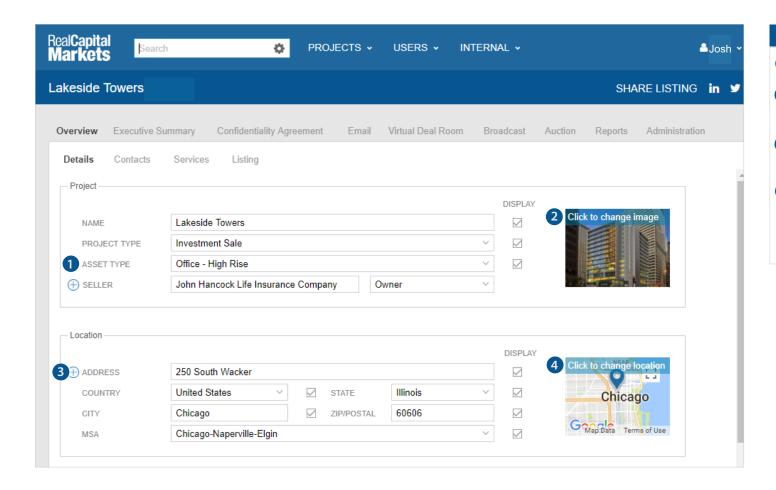

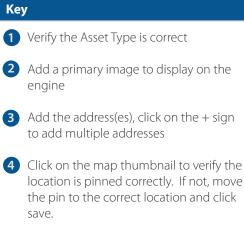

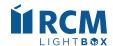

(continued)

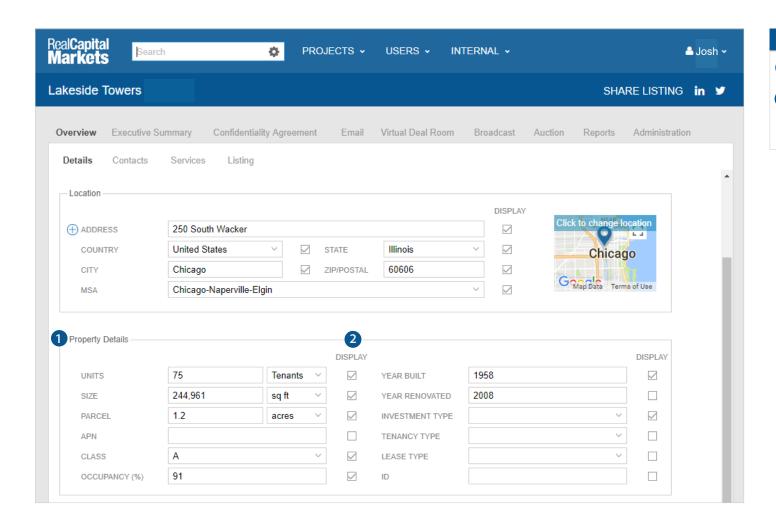

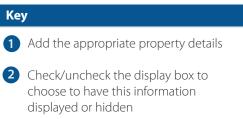

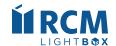

Use these steps to add a property to the Cushman & Wakefield engine

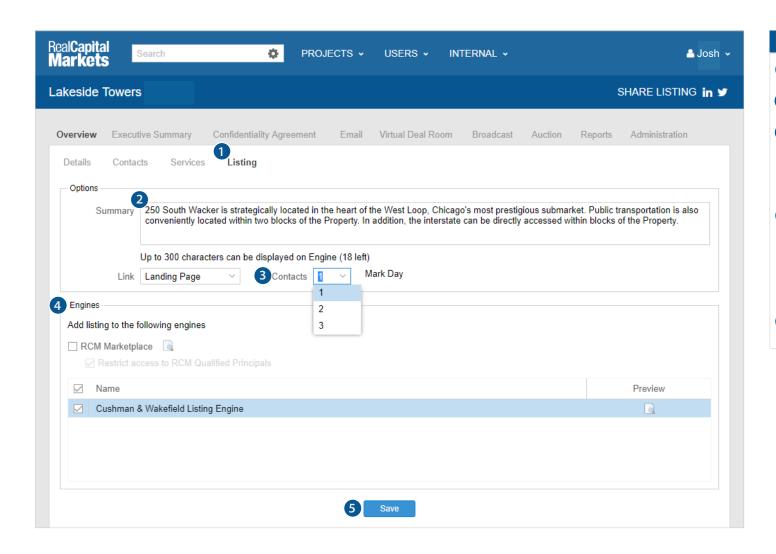

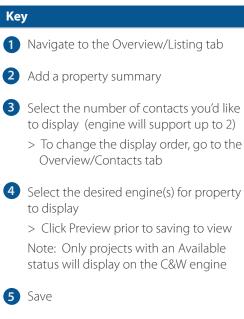

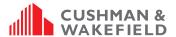

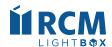

**Required Fields** 

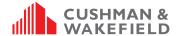

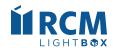

# **Required Fields**

The fields below are required by the system and must be populated to save information on this tab and move forward on the platform. The data collected will allow us to maximize the value of RCM's Business Intelligence tool, inSIGHT.

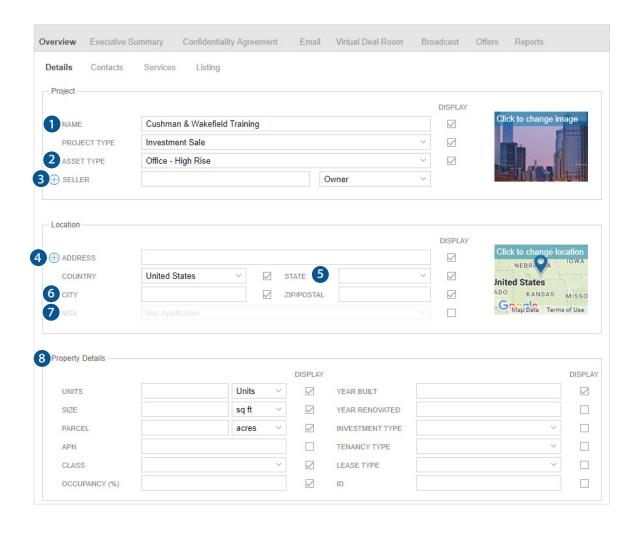

Key **Required Fields** 1 Property Name 2 Verify the Asset Type is correct 3 Seller • Use true client (i.e. JP Morgan, TH Realty) not property-specific LLC • Be sure to select pre-populated company name from drop-down list in Seller field, when available 4 Address(s) 5 State 6 City 7 MSA 8 Property Details (Property Details required field will depend on the selected asset type. \*Units, Size, Parcel)

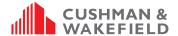

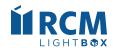

# **Required Fields**

The fields below are required by the system and must be populated to save information on this tab and move forward on the platform. The data collected will allow us to maximize the value of RCM's Business Intelligence tool, inSIGHT.

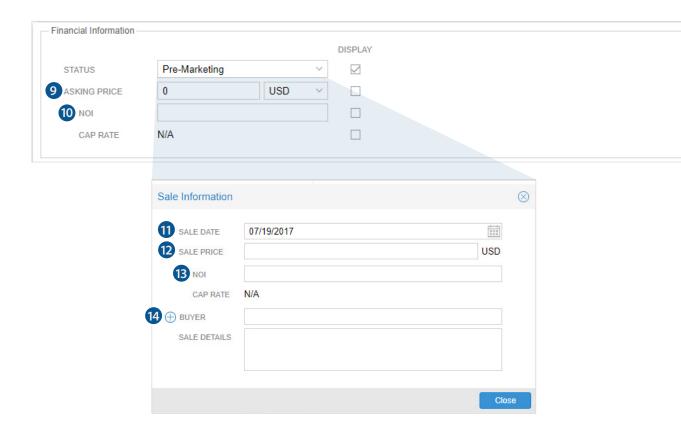

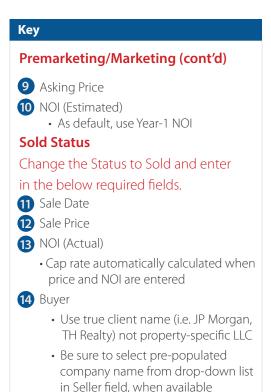

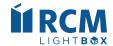

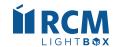

#### Q: Do others at Cushman & Wakefield see my deal before it's launched?

A: No, as long as the status of your deal (on the overview/details page) is set to Pre-Marketing, your deal will not be seen by others. Once your deal is launched, the system will automatically update the status to Available and then others can see it via inSIGHT.

#### Q: How do I keep my financial information private?

A: You can choose to hide the financial information of your project by unchecking the display box to the right of the information on the Overview/Details page.

#### Q: Is there a way to see everything that has sold?

A: Yes, on the inSIGHT drop down you can select to view all assets marked as sold. You can click on the More Filters option to set a specific date range.

#### Q: Can I search for specific projects?

A: Yes, on inSIGHT you can use the search field to search for a specific listing by the typing in the project ID, Name, Team, City or Zip. Or you can use the filters to narrow the list down by asset type, location, etc.

#### Q: Can I drill down to see a specific asset type and/or location?

A: Yes, you can use the inSIGHT filters to select a specific asset type and/or sub-type as well as select a specific location, state or MSA.

#### Q: Can I access projects that I am not a contact on?

A:You can see all available assets in the list or map view with limited information and if the deal is on the market, you will be able to see the Executive Summary website. For additional information, you will need to request more information from the listing broker.

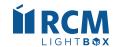

#### Q: How do I access projects I manage?

A: You can click on the Projects drop down at the top of the page and select My Projects. Or, from the inSIGHT list or map view the project name will be hyperlinked for those projects that you are an administrative contact on.

#### Q: How can I see Everything Cushman & Wakefield has listed for a specific seller (i.e., Hines) this year?

A: The Company Scorecard (AKA Balance of Trade) is where you can locate specific information on a buyer/sellers company activity.

#### To access:

- a. Click on the inSIGHT drop down at the top of the page
- b. Select Company Scorecard
- c. Type in the specific company name you want lookup
- d. From the list of result(s), click on the company name you want to view
- e. Click on the listed option at the top of the page to view all the assets that this company has been marked as the seller

#### Q: Why do some listings say View Executive Summary and others say Snapshot?

A: You will see the option to view the Executive Summary for all available/on-market Cushman & Wakefield listings. If you manage the listing, you will have see the option to view the Snapshot, which is a quick overview of that listing that includes financial information and reporting.

#### Q: How can I see everything that Cushman & Wakefield has listed/available in my market?

A: You can use the search bar across the top to set your filters, or click on more filters and select your search options. For example to see all multifamily listings in California that are on the market your search criteria would be:

- a. Status Available
- b. Asset Type Multifamily
  - a. You can also drill down into a specific asset type, Garden Apartments
- c. Location Expand the regions and select California
  - a. You can also drill down into specific MSA(s)

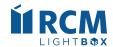

#### Q: Can I view deals listed by other brokers that have been taken off the market?

A: You will be able to see and access your listings that have been set to Taken off Market but not listings managed by other brokers.

#### Q: Why do I sometimes see "--", "N/A" or "Hidden" in the financial column on the list view?

A: Under the financial information:

- a. "--" for the sale price or NOI means that this information has not been entered into the platform by the listing team
- b. "N/A" for the Cap Rate, this is because this information is also set to display but the required fields to calculate the Cap Rate have not been entered in by the listing team.
- c. "Hidden" for any values means that this information is not set to display by the listing team

#### Q: Is there a way to export a list of my search results?

A: Yes, from the list view if you want to export an excel file of your search results you can click on the export icon on the inSIGHT toolbar.

# Q: How can I view how many multifamily deals a specific company (i.e., Camden Property Trust) has bought from Cushman & Wakefield?

A: The Company Scorecard (AKA Balance of Trade) is where you can locate specific information on a buyer/sellers company activity.

To access:

- a. Click on the inSIGHT drop down at the top of the page
- b. Select Company Scorecard
- c. Type in the specific company name you want lookup
- d. From the list of result(s), click on the company name you want to view
- e. Click on the Acquired option at the top of the page to view all of the assets that this company has been marked as the buyer

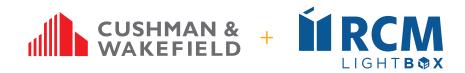

# **Questions?**

Contact: Christopher Heald

Marketing Director, Investor Services

<u>Christopher.Heald@cushwake.com</u>

+1 312 424 8031